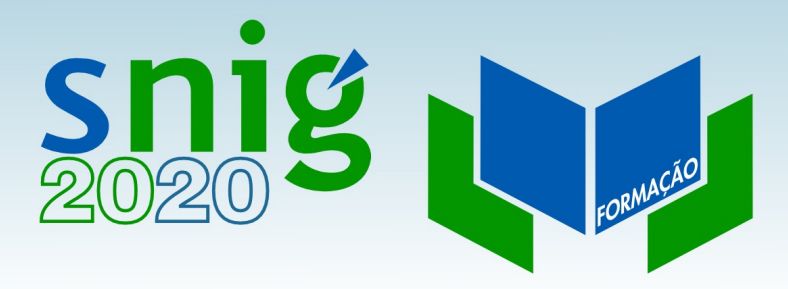

# Edição de metadados

Henrique Silva Direção-Geral do Território FCUL, 12 e 19 de Outubro de 2017

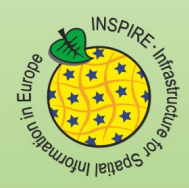

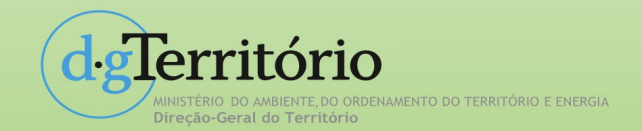

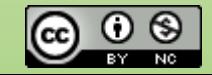

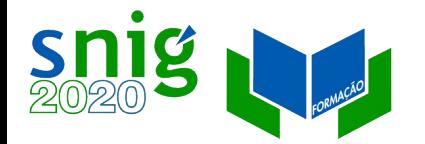

# Caso de uso do catálogo SNIG

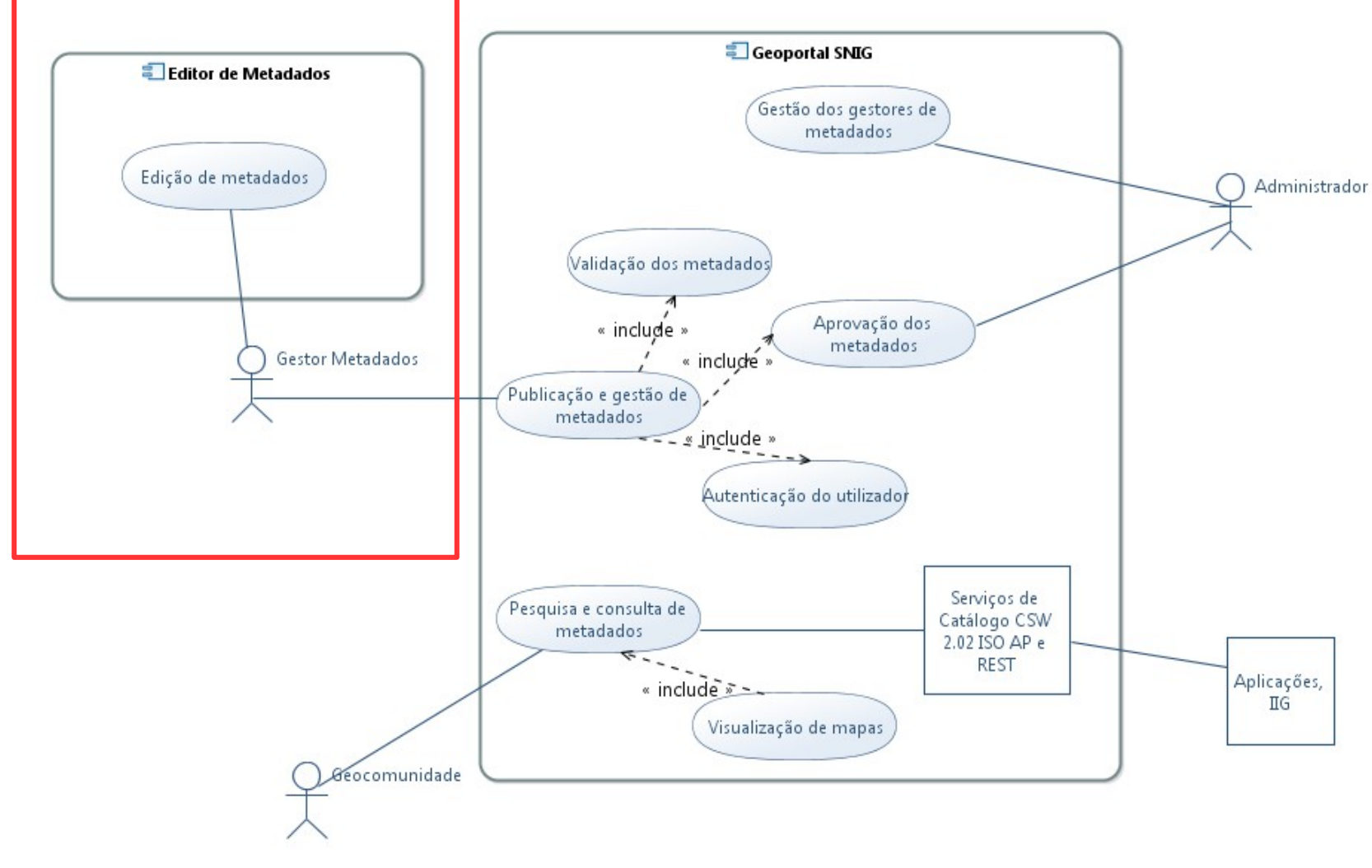

dglerritório .<br>Direção-Geral do Território MINISTÉRIO DO AMBIENTE<br>DO ORDENAMENTO DO TERRITÓRIO<br>E ENERGIA

# Snig Neditores de metadados nacionais

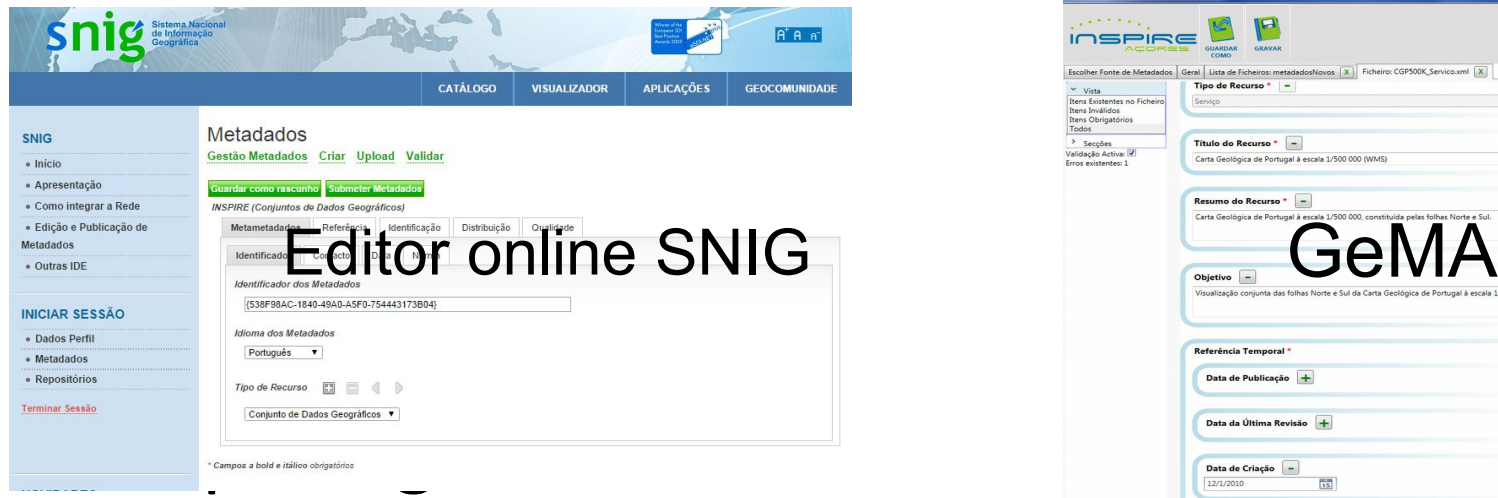

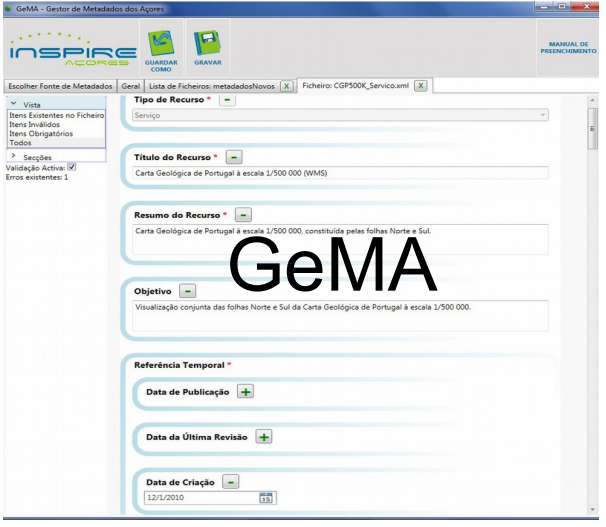

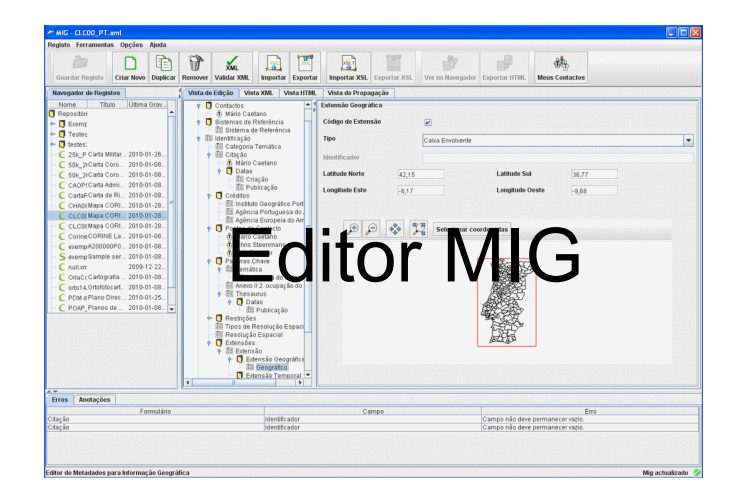

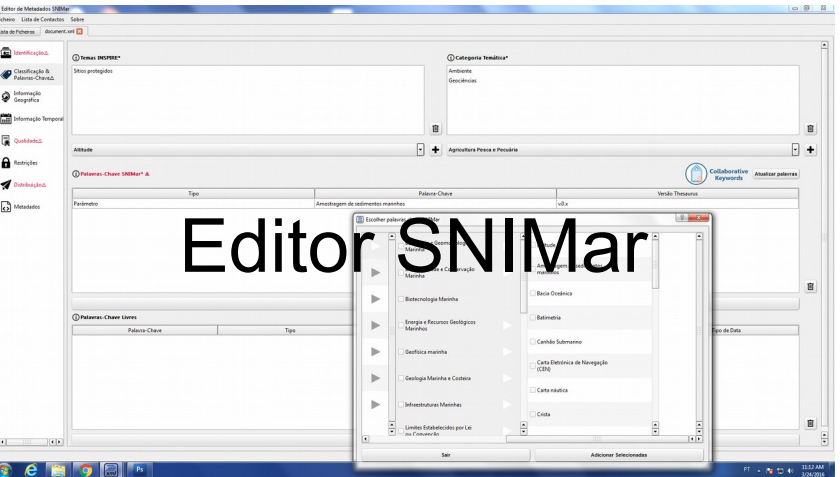

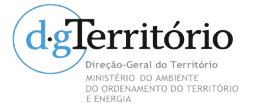

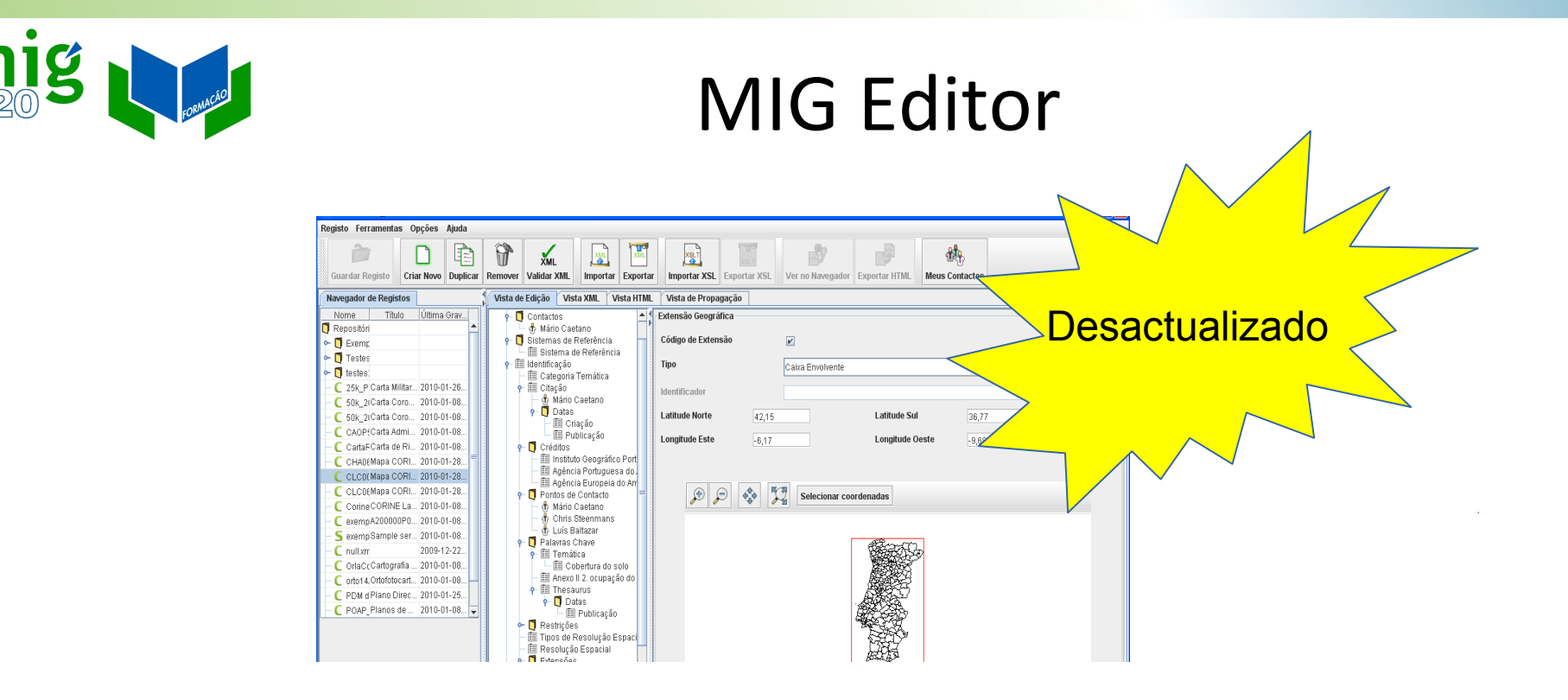

Editor de metadados da DGT para **apoiar a produção de metadados normalizado**, a formação de gestores de metadados, desenvolvimento do SNIG e a implementação da Directiva INSPIRE em Portugal.

Primeira versão 2005

reção-Geral do Território DO ORDENAMENTO DO TERRITÓRIO

Versão 3.1 – Julho de 2010

Multiplataforma, código aberto

http://sourceforge.net/projects/migeditor<br>delerritório

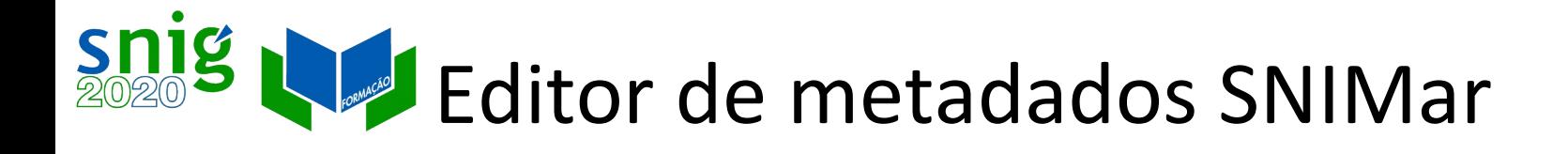

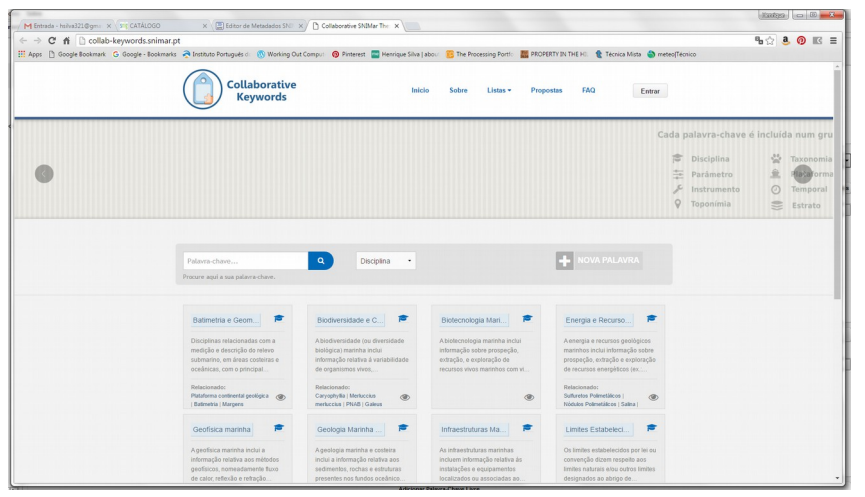

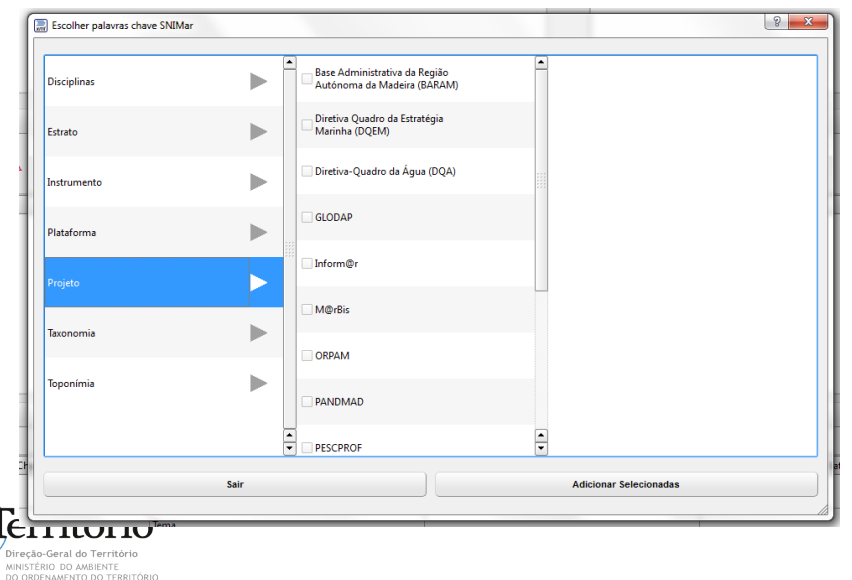

Integração com o thesaurus SNIMar, específico para os recursos marinhos, carregado pelos técnicos das entidades envolvidas, com base na aplicação colaborativa.

Navegador do thesaurus: estrutura hierárquica com as palavras-chave por grupos/ domínios.

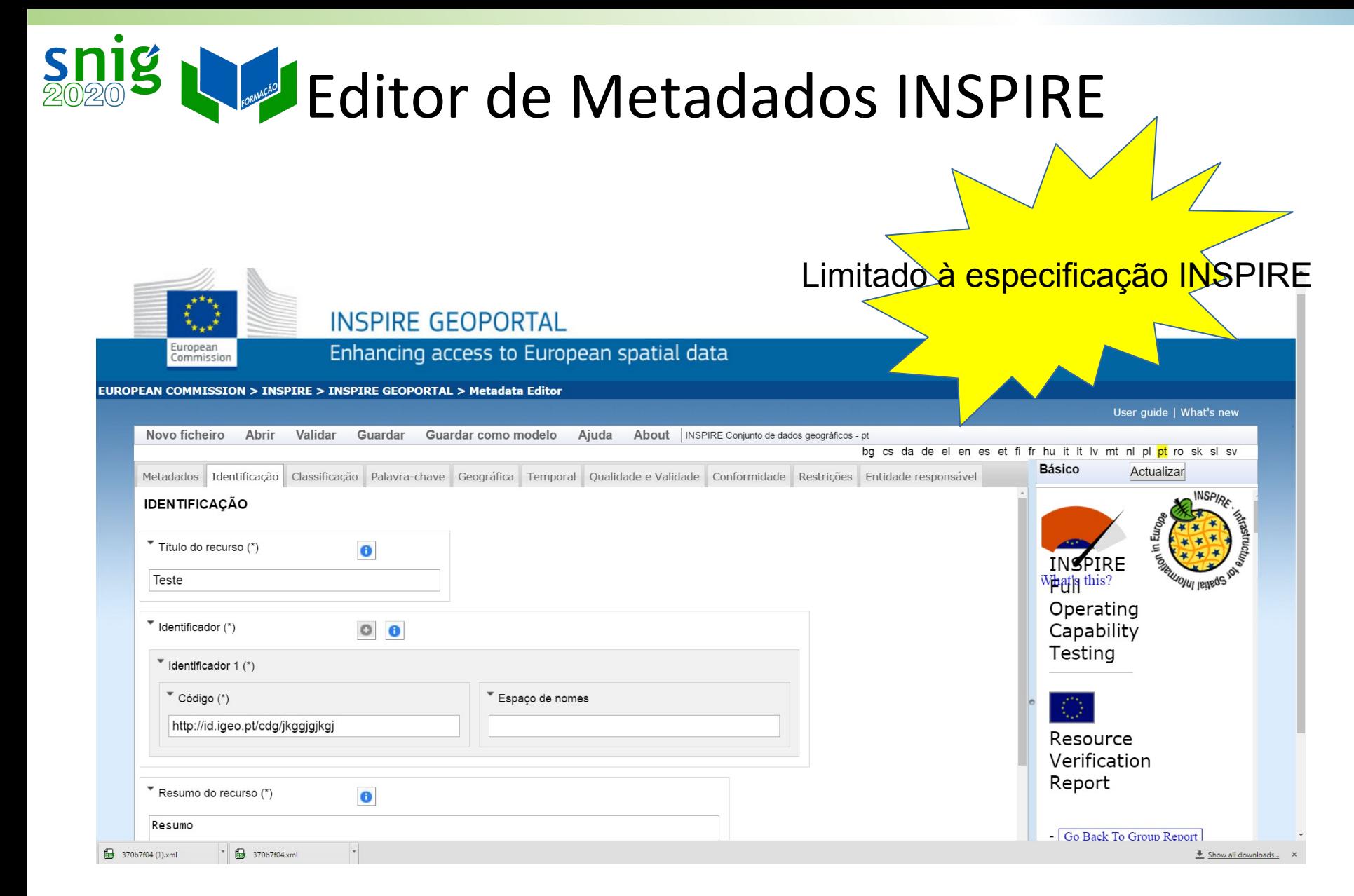

http://inspire-geoportal.ec.europa.eu/editor/

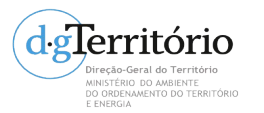

### Gestor de Metadados dos Açores (GeMA)

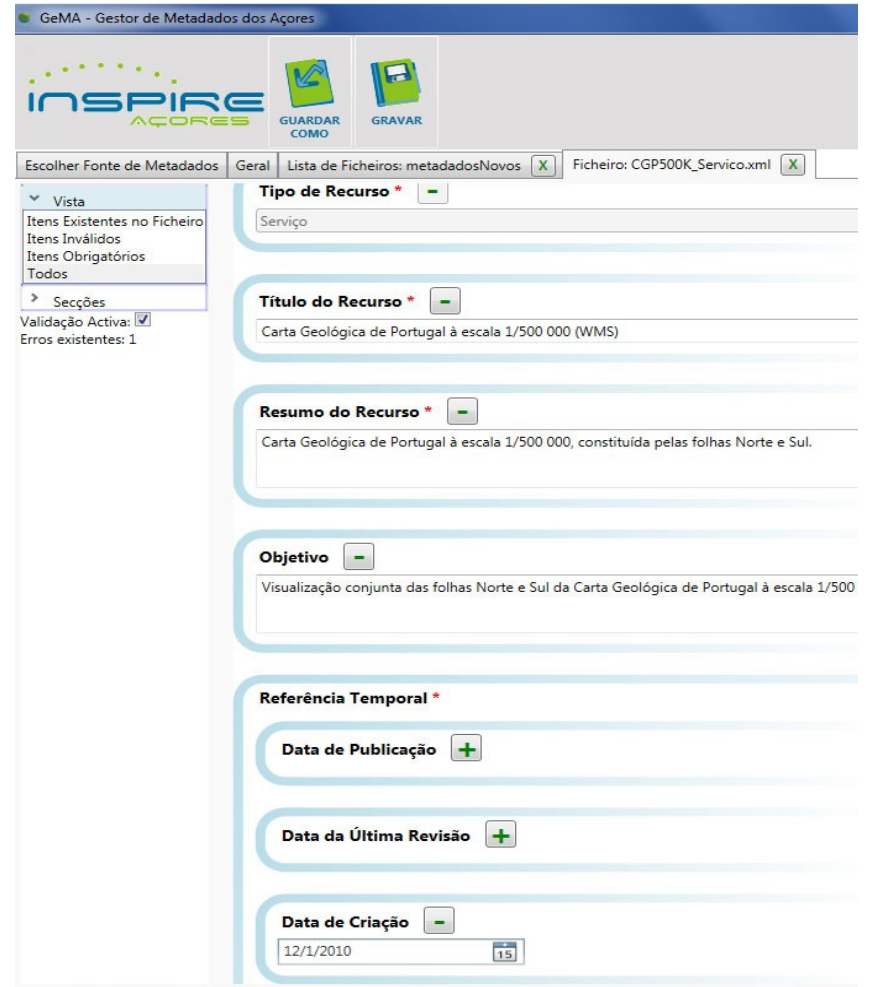

Editor de Metadados da Infraestrutura de Dados Espaciais dos Açores (IDEIA) ; Perfil MIG e INSPIRE ; Versão atual 5.1 (publicada em Fevereiro de 2017);

[http://www.ideia.azores.gov.](http://www.ideia.azores.gov.pt/paginas/gema.aspx) [pt/paginas/gema.aspx](http://www.ideia.azores.gov.pt/paginas/gema.aspx)

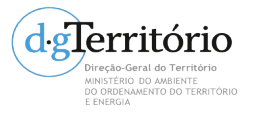

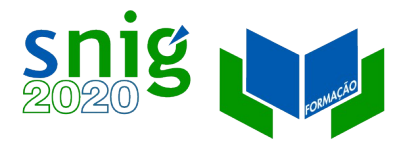

#### GeMA - Gestor de ficheiros

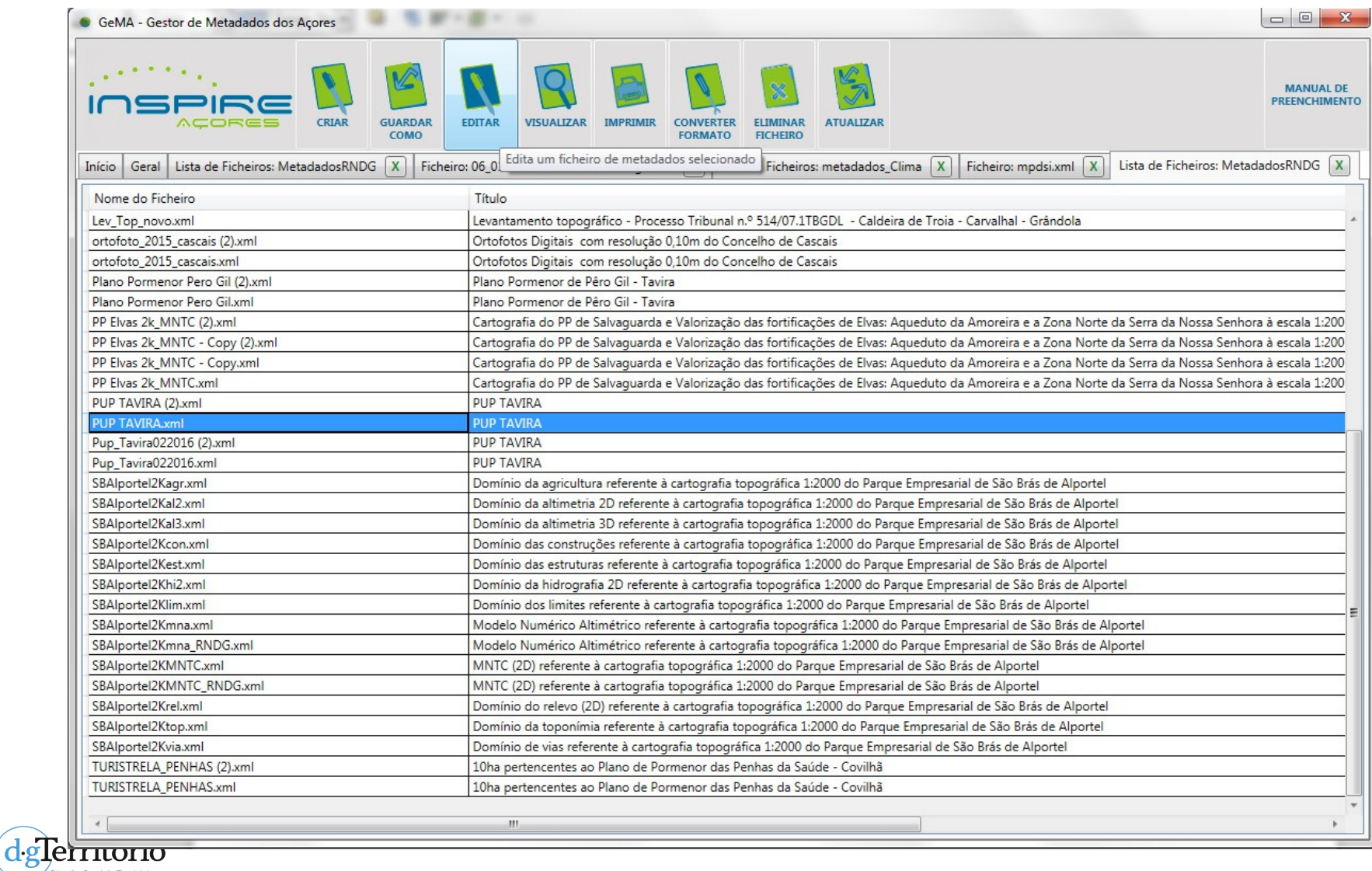

.<br>Direção-Geral do Território MINISTÉRIO DO AMBIENTE<br>MINISTÉRIO DO AMBIENTE<br>EO ORDENAMENTO DO TERRITÓRIO

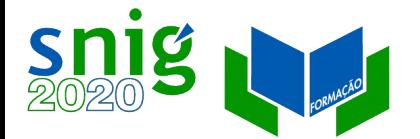

MINISTÉRIO DO AMBIENTE<br>MINISTÉRIO DO AMBIENTE<br>DO ORDENAMENTO DO TERRITÓRIO<br>E ENERGIA

# Edição GeMA – Adicionar/ remover campos

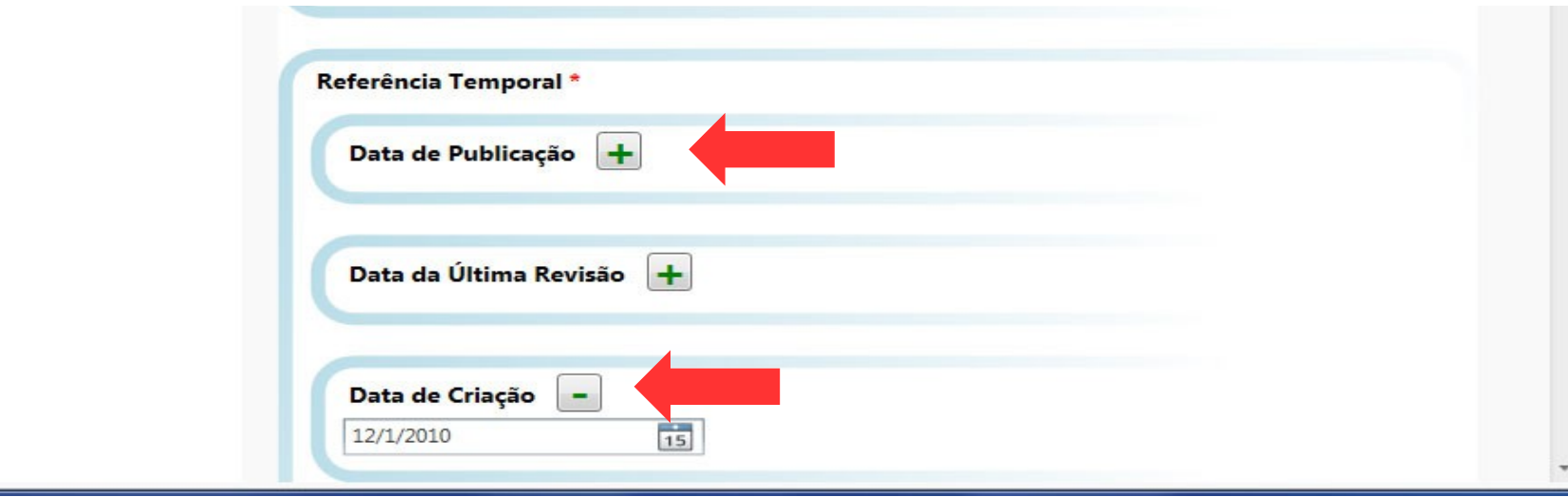

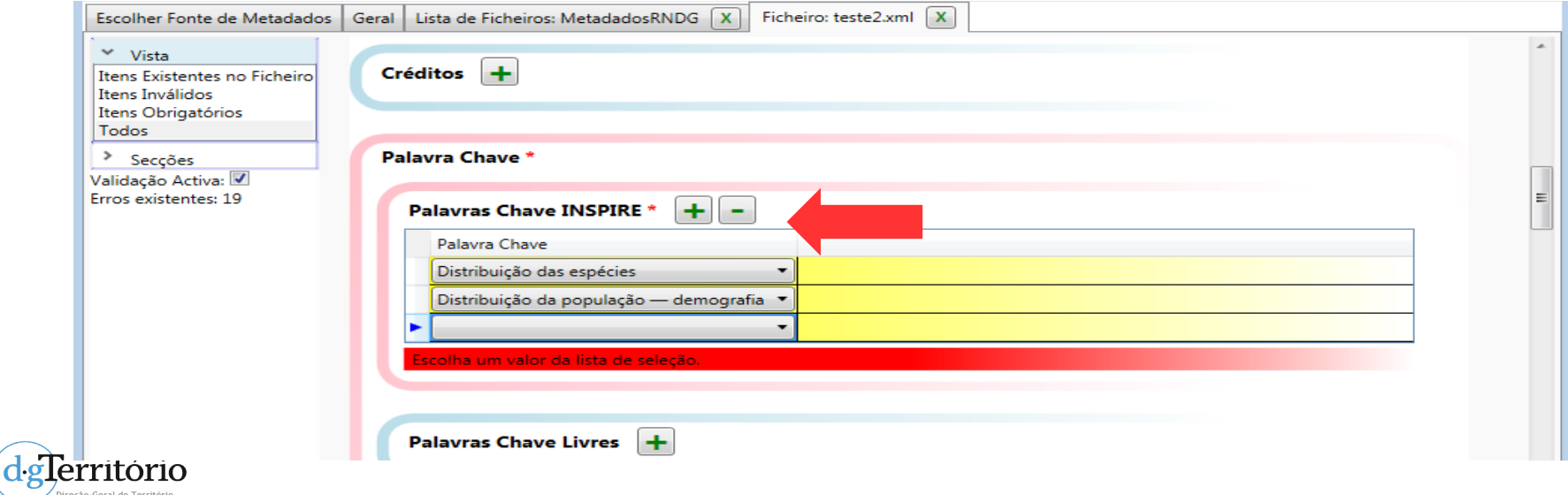

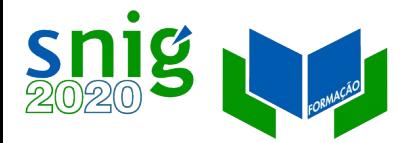

dglerritorio recão-Geral do Território DO ORDENAMENTO DO TERRITÓRIO<br>E ENERGIA

# Edição GeMA – Validação activa

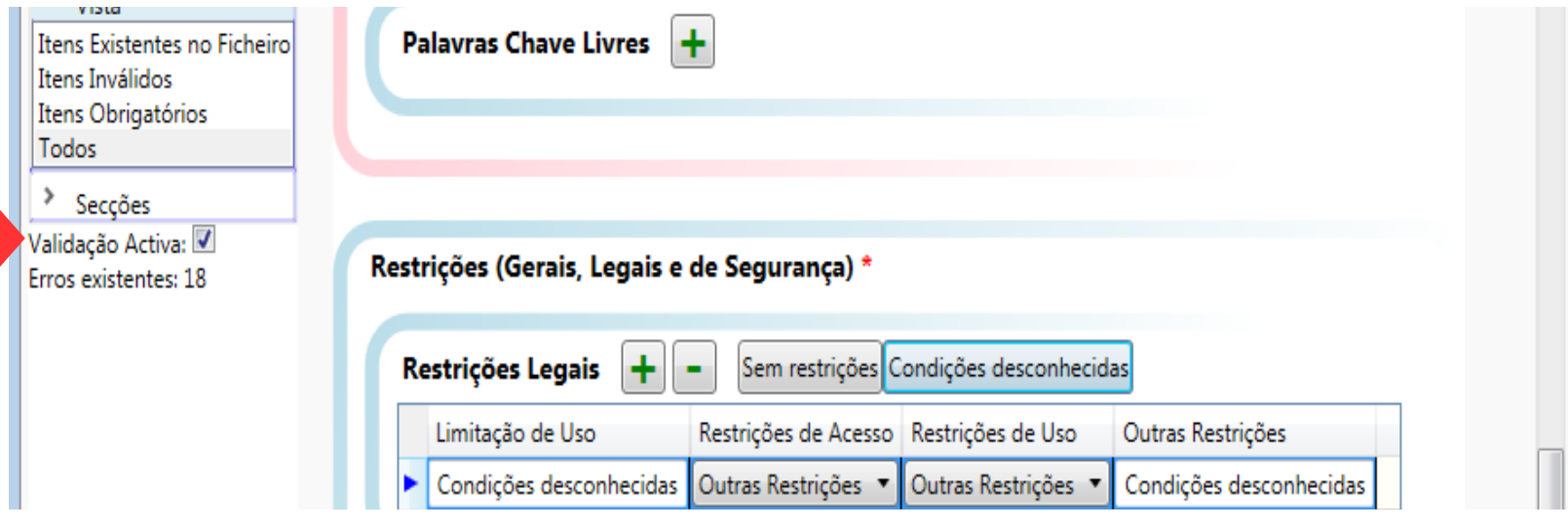

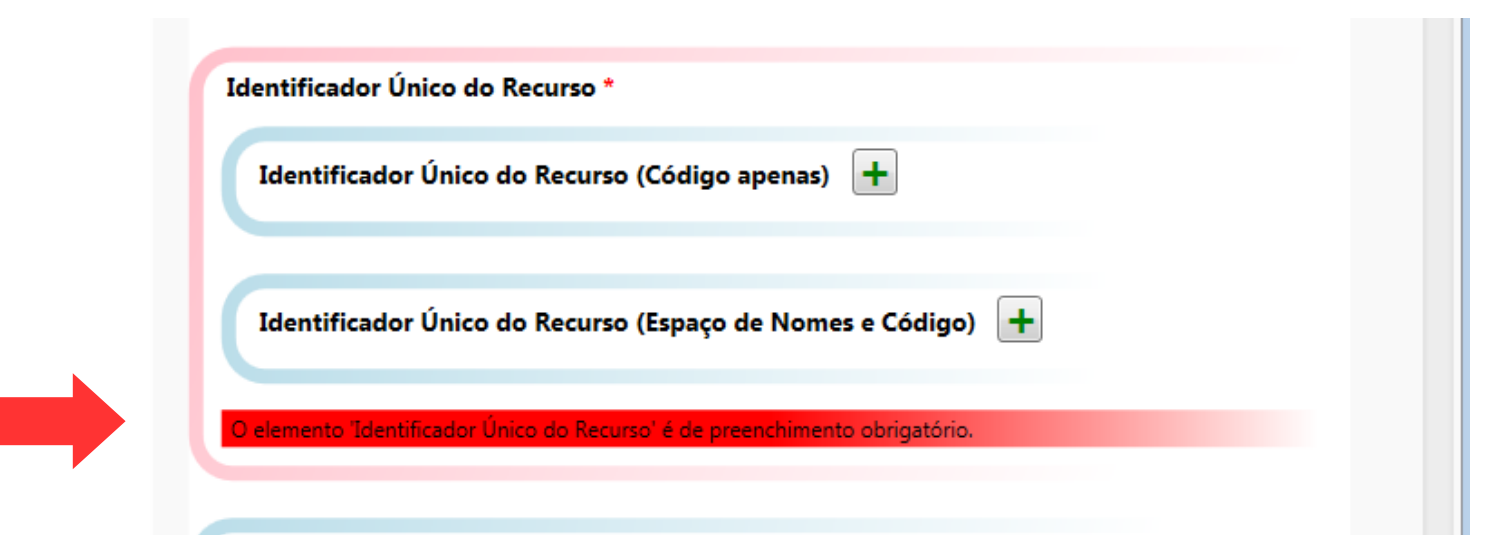

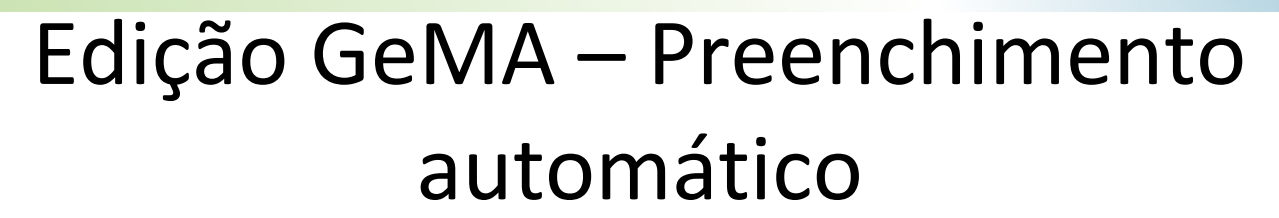

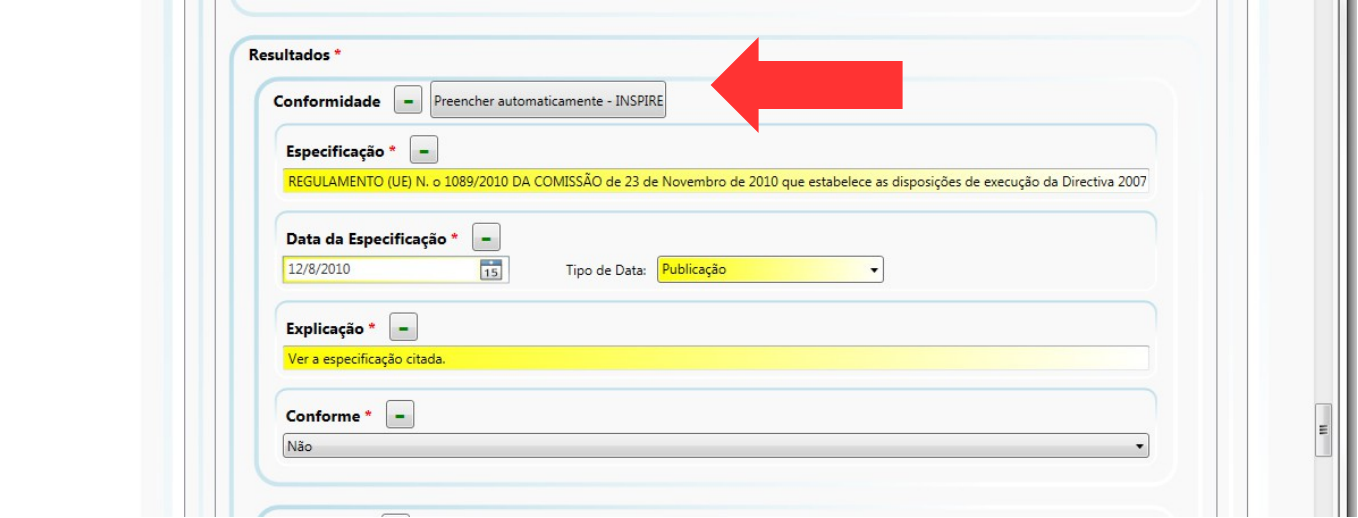

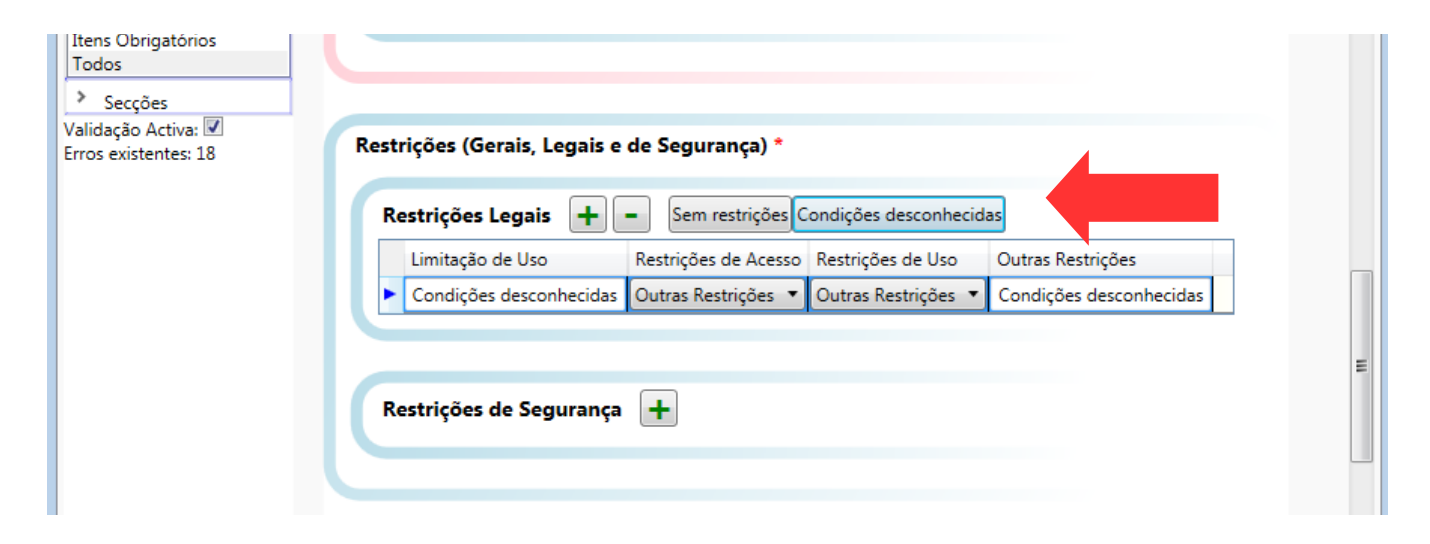

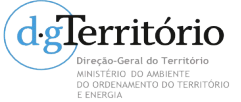

Snig New

# GeMA – Visualização HTML/ XML

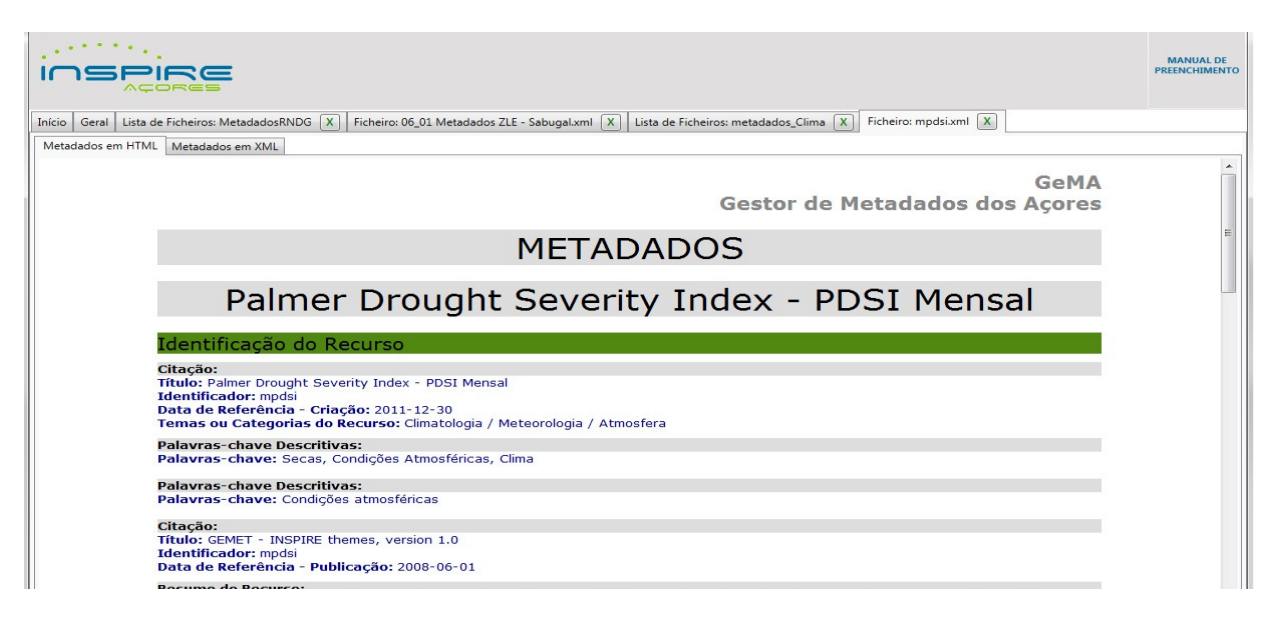

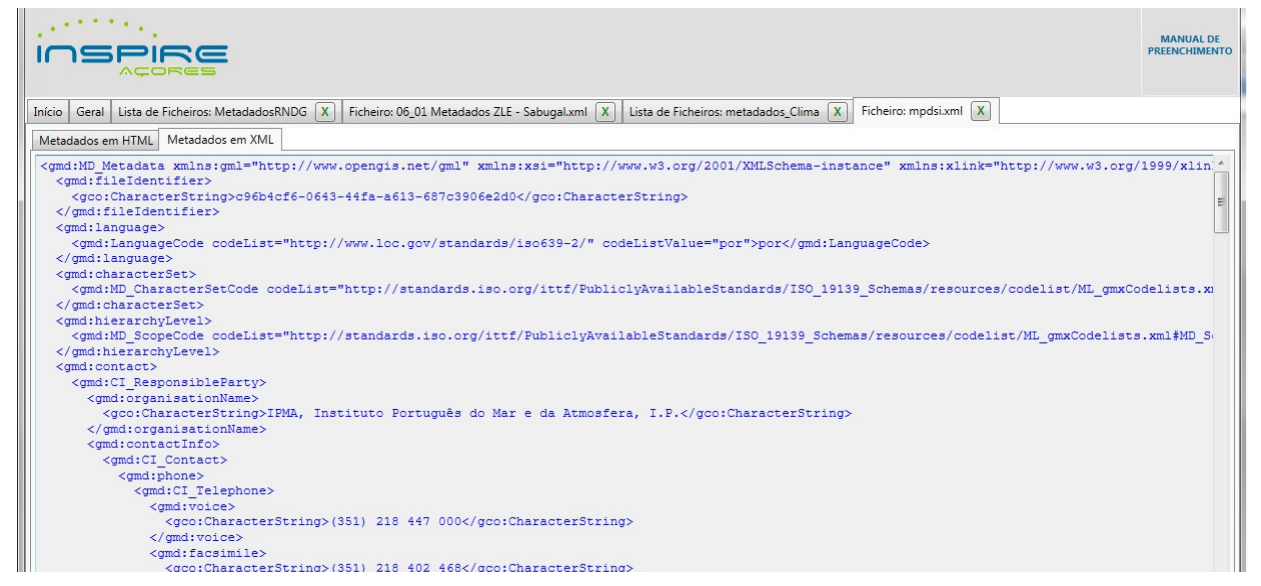

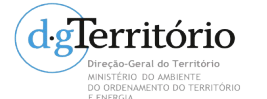

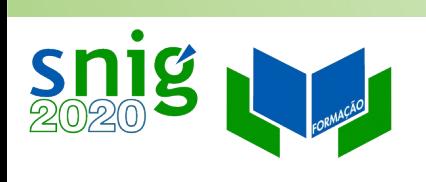

#### Prática

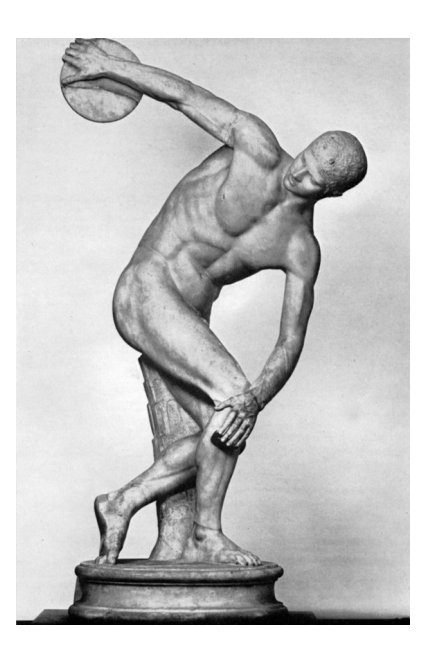

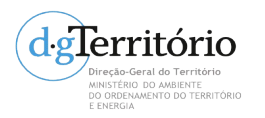

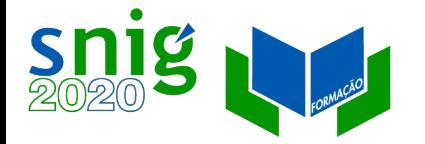

## Prática no GeMA

- Criar um novo registo e preencher a partir de uma ficha do SNIG;
- Descarregar um XML do SNIG e importar para o GeMA;
- Visualizar o ficheiro em HTML e XML no GeMA;
- Criar um PDF.

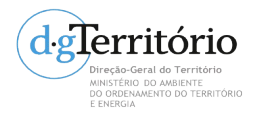